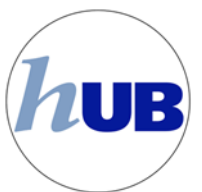

## **Shopping Cart Appointments (Validate)**

Prior to your Enrollment Appointment, you will be assigned a Shopping Cart Appointment. This allows you to add the classes you would like to take and validate them to see if there are any problems prior to your Enrollment Appointment. This is a planning tool designed to make you aware of any common issues blocking your ability to enroll in a class prior to your Enrollment Appointment. 

The following items can be validated:

- Time Conflicts
- Repeats
- Requisites
- Unit Limits

**Validating your shopping cart DOES NOT GUARANTEE** you will be able to enroll in the course. There are many things that can still prevent you from enrolling, including but not limited to:

- Class capacity reached prior to your enrollment appointment
- Holds (negative service indicators) on your record
- Changes made to your shopping cart or to the class schedule result in new time conflicts or exceeding unit limits
- You have failed or resigned a requisite course between the time of validation and enrollment

## **Validating your shopping cart will not enroll you in classes. You must return to HUB during your assigned Enrollment Appointment (or during Open Enrollment) to enroll yourself in classes.**

Once assigned, you will be able to view your Shopping Cart Appointment in your HUB Student Center under "Enrollment" Dates" as displayed to the left.

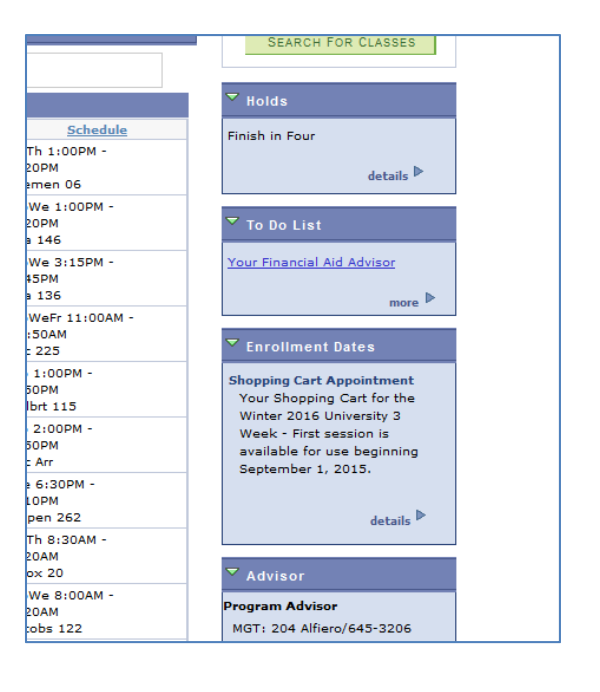

To begin Validating your Shopping Cart, click on "Plan" from your HUB Student Center main page.

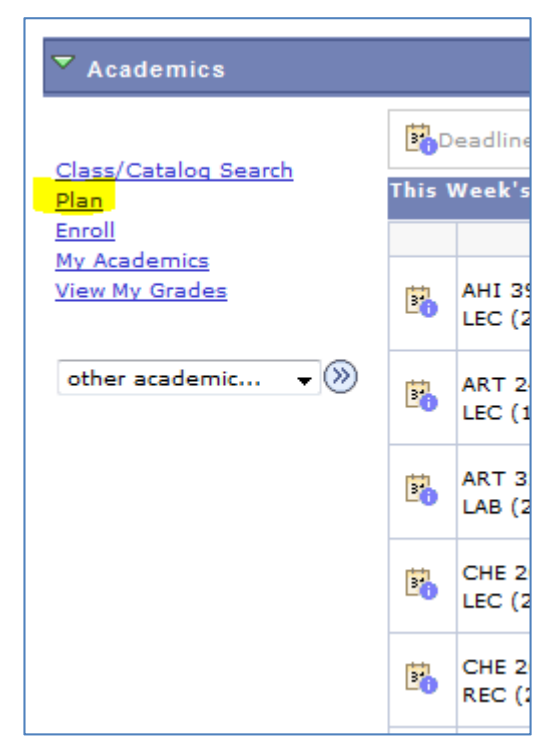

Your Planner will automatically load when you click the "Plan" button. To navigate to your Shopping Cart, select "shopping cart" at the top:

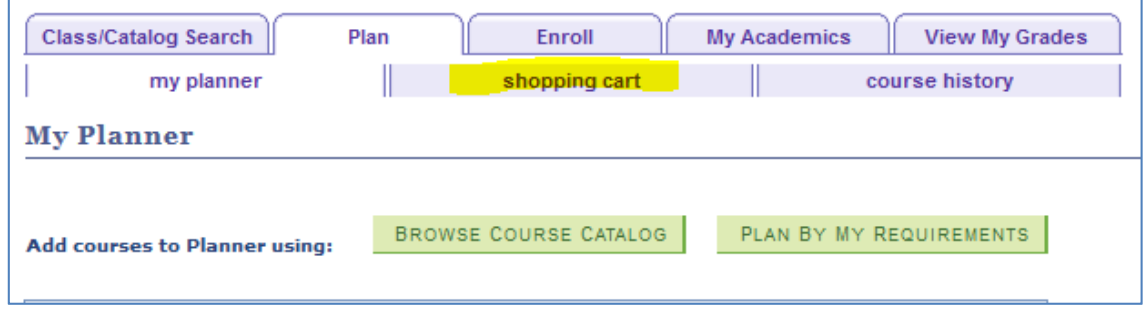

Choose the term for which you want to validate your class selections:

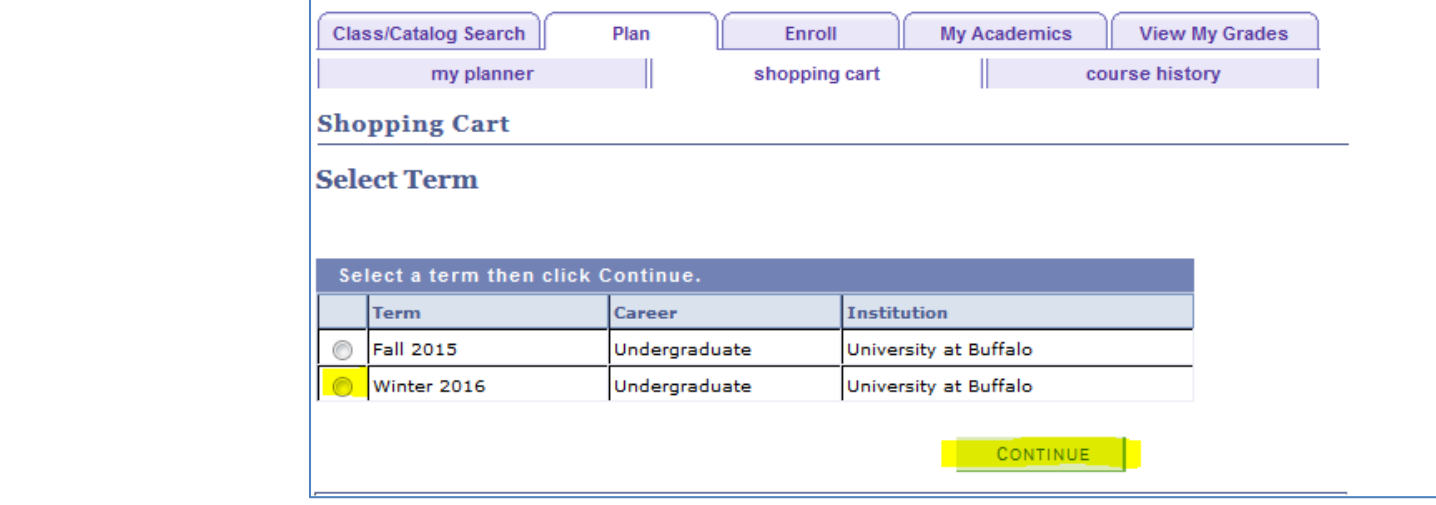

If you have previously added classes for the selected term to your shopping cart, they will appear in the cart. Otherwise you can add them using the options on the left side of the page:

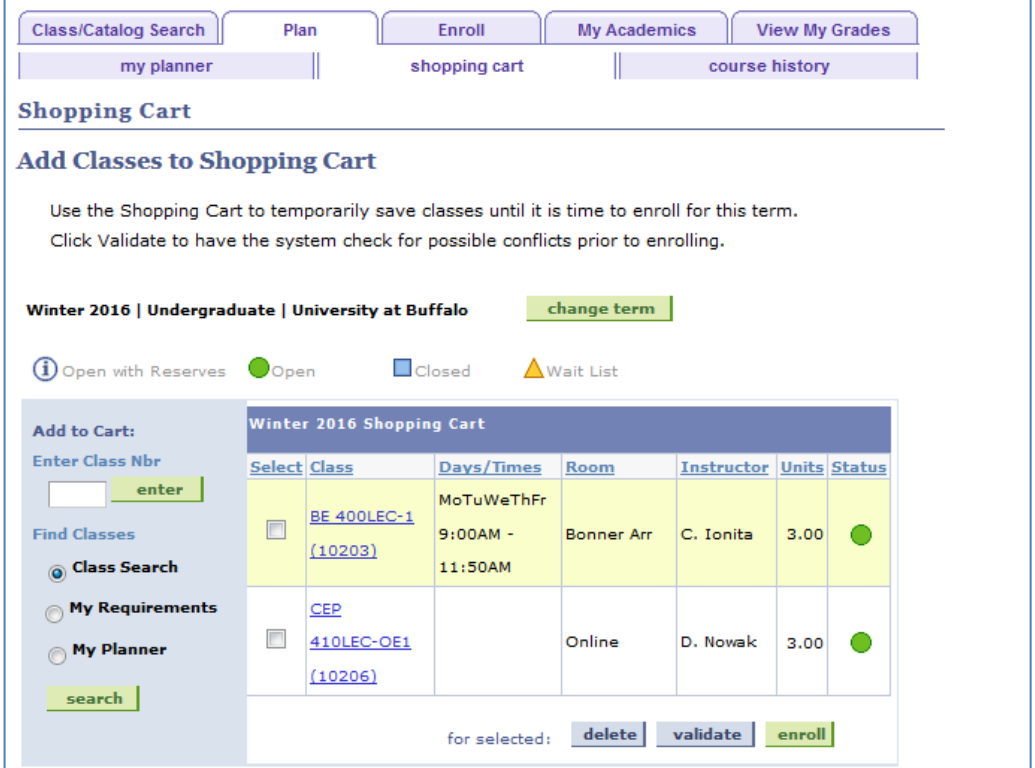

The "Class Search" is the most popular way to search for classes, but you can also enter class numbers directly, search by your requirements, or search by "My Planner" if you have previously added classes. If you select "Class Search" you can enter parameters into the fields below. For a more detailed guide about using "Class Search" please view the user guide for enrolling in classes.

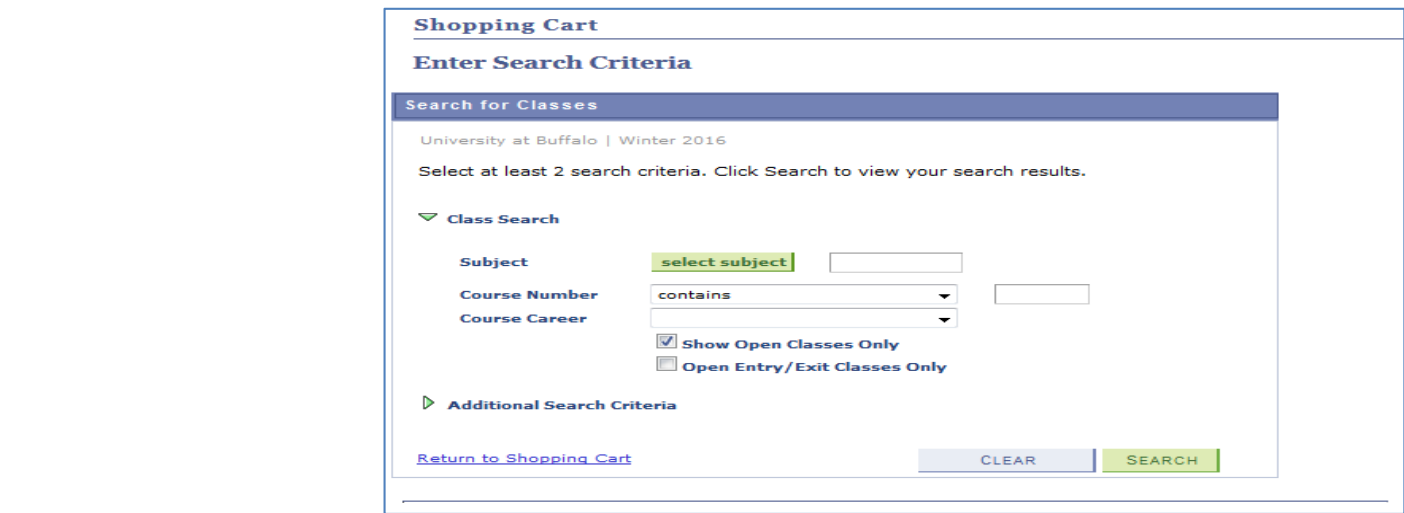

Your search results will be displayed, and pressing "Select" will add a class to your Shopping Cart:

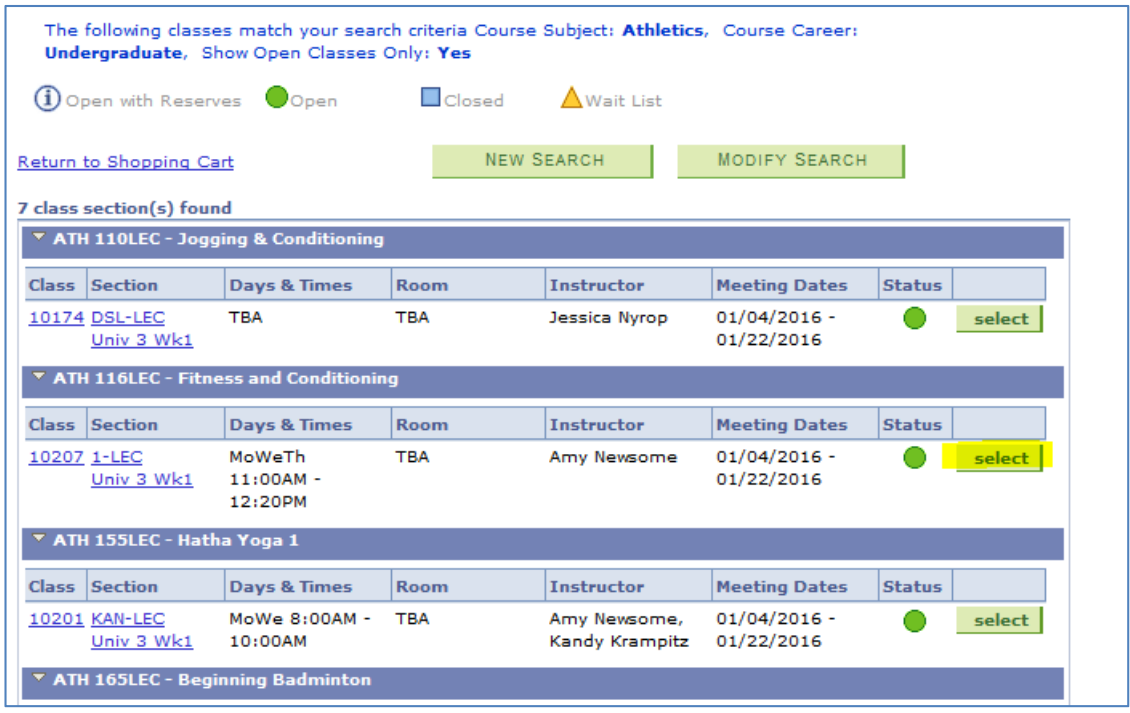

Once you have finished adding classes to your shopping cart, you will want to check the boxes for each class you wish to validate. It is recommended you check all boxes, as unit limits and time conflicts will only be examined among checked boxes (and any courses you are already enrolled in for that term).

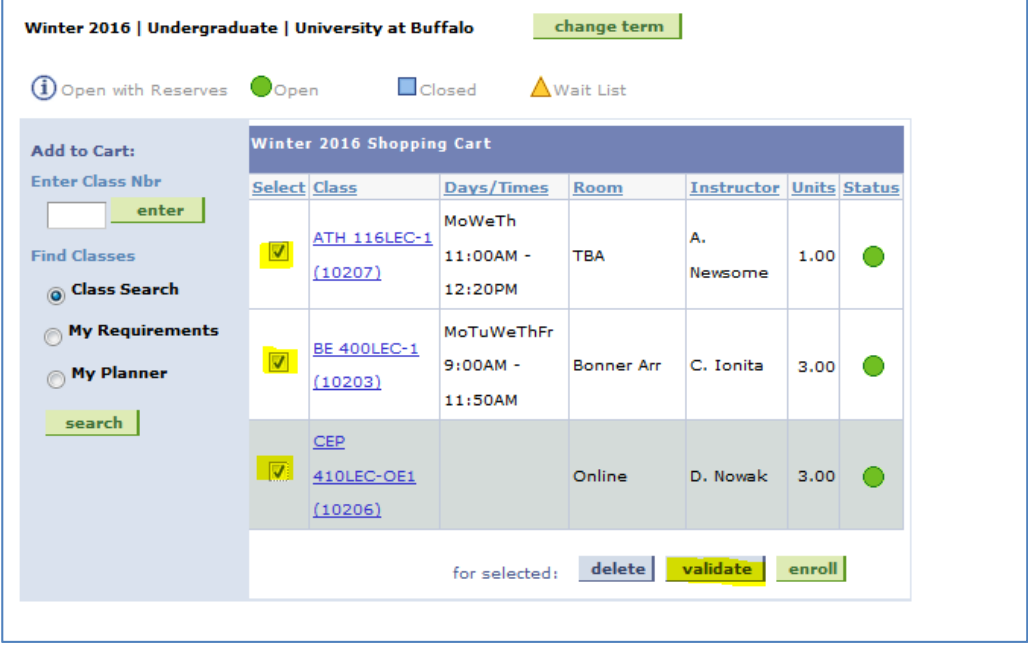

After you check the boxes, press the "validate" button. After pressing the "validate" button, HUB will check your selected classes, and display the results: 

## **Shopping Cart**

## **Add Classes to Shopping Cart**

View the following status report for enrollment confirmations and errors:

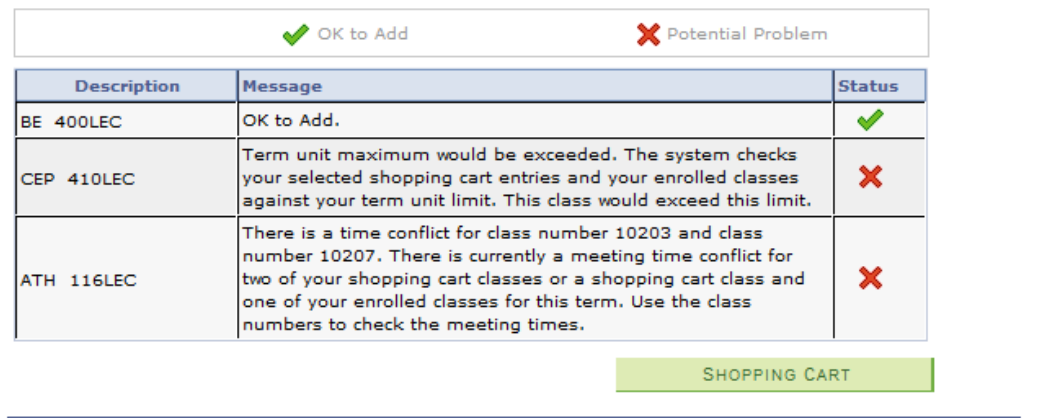

Classes with a green check do not currently have any problems. Classes with a red X mean there is a potential problem, and details about the problem will be displayed. If a problem is found, you may select a different class, or remedy the issue as appropriate.

As a reminder a green check is NOT A GUARANTEE that you will be able to be enrolled in that class **when your Enrollment Appointment has begun.** 

**You must return to HUB to attempt enrollment during your Enrollment Appointment or during Open Enrollment.**